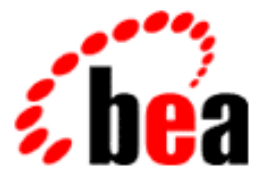

# BEA WebLogic XML/Non-XML Translator

## A Component of BEA WebLogic Integration

# Plug-In Guide

BEA WebLogic XML/Non-XML Translator Release 2.0 Document Edition 2.0 July 2001

## Copyright

Copyright © 2001 BEA Systems, Inc. All Rights Reserved.

### Restricted Rights Legend

This software and documentation is subject to and made available only pursuant to the terms of the BEA Systems License Agreement and may be used or copied only in accordance with the terms of that agreement. It is against the law to copy the software except as specifically allowed in the agreement. This document may not, in whole or in part, be copied photocopied, reproduced, translated, or reduced to any electronic medium or machine readable form without prior consent, in writing, from BEA Systems, Inc.

Use, duplication or disclosure by the U.S. Government is subject to restrictions set forth in the BEA Systems License Agreement and in subparagraph (c)(1) of the Commercial Computer Software-Restricted Rights Clause at FAR 52.227-19; subparagraph  $(c)(1)(ii)$  of the Rights in Technical Data and Computer Software clause at DFARS 252.227-7013, subparagraph (d) of the Commercial Computer Software--Licensing clause at NASA FAR supplement 16-52.227-86; or their equivalent.

Information in this document is subject to change without notice and does not represent a commitment on the part of BEA Systems. THE SOFTWARE AND DOCUMENTATION ARE PROVIDED "AS IS" WITHOUT WARRANTY OF ANY KIND INCLUDING WITHOUT LIMITATION, ANY WARRANTY OF MERCHANTABILITY OR FITNESS FOR A PARTICULAR PURPOSE. FURTHER, BEA Systems DOES NOT WARRANT, GUARANTEE, OR MAKE ANY REPRESENTATIONS REGARDING THE USE, OR THE RESULTS OF THE USE, OF THE SOFTWARE OR WRITTEN MATERIAL IN TERMS OF CORRECTNESS, ACCURACY, RELIABILITY, OR OTHERWISE.

#### Trademarks or Service Marks

BEA, WebLogic, Tuxedo, and Jolt are registered trademarks of BEA Systems, Inc. How Business Becomes E-Business, Operating System for the Internet, Liquid Data, BEA WebLogic E-Business Platform, BEA Builder, BEA Manager, BEA eLink, BEA Campaign Manager for WebLogic, BEA WebLogic Commerce Server, BEA WebLogic Personalization Server, BEA WebLogic Process Integrator, BEA WebLogic Collaborate, BEA WebLogic Enterprise, BEA WebLogic Server, and BEA WebLogic Integration are trademarks of BEA Systems, Inc.

All other trademarks are the property of their respective company.

#### **BEA WebLogic XML/Non-XML Translator Installation and Configuration Guide**

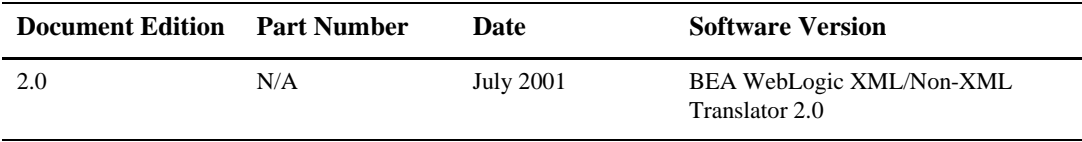

# **Contents**

## **[1. Understanding the XML Translator Plug-In](#page-4-0)**

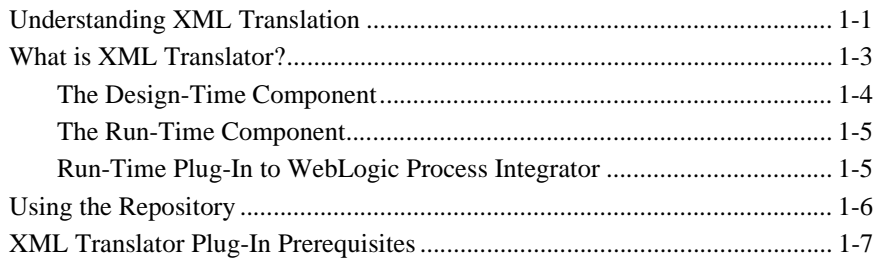

## **[2. Using the XML Translator Plug-In](#page-12-0)**

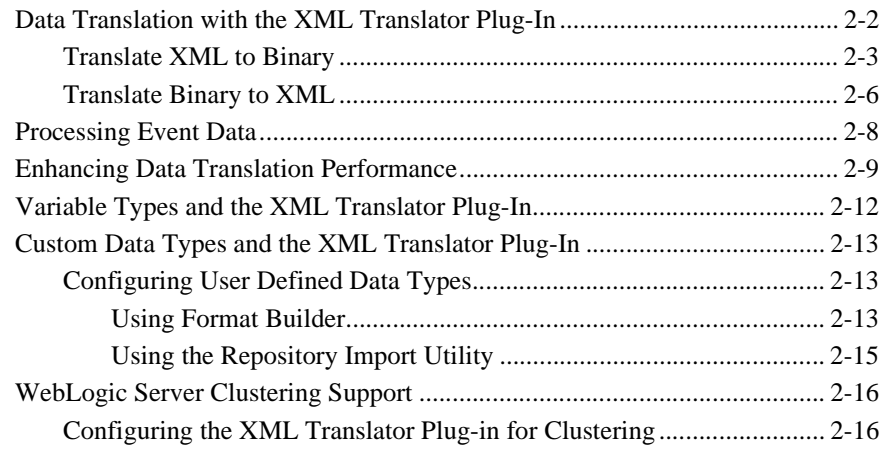

## **[3. Running the WebLogic Process Integrator Sample](#page-30-0)  Applications**

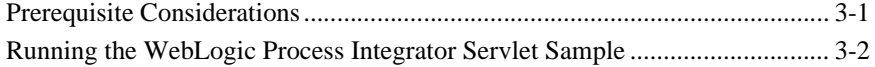

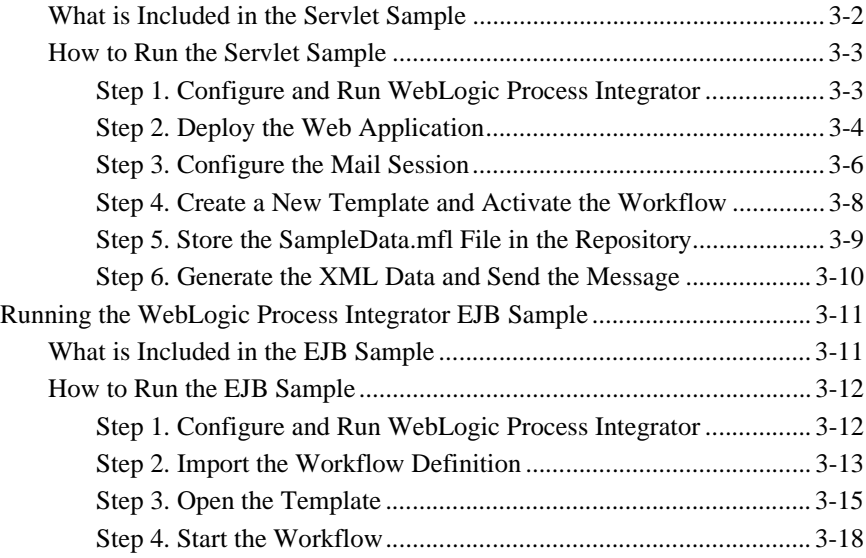

# <span id="page-4-0"></span>**1 Understanding the XML Translator Plug-In**

This guide describes the functionality and operation of the XML Translator Plug-In. The following topics are discussed:

- [Understanding the XML Translator Plug-In](#page-4-0)
- [Using the XML Translator Plug-In](#page-12-1)
- [Running the WebLogic Process Integrator Sample Applications](#page-30-2)

# <span id="page-4-1"></span>**Understanding XML Translation**

Data that is sent to, or received from, legacy applications is often platform-specific binary data that is in the native machine representation. Binary data is not self-describing, so in order to be understood by an application, the layout of this data (metadata) must be embedded within each application that uses the binary data.

XML is becoming the standard for exchanging information between applications because XML embeds a description of the data within the data stream, thus allowing applications to share data more easily. XML is easily parsed and can represent complex data structures. As a result, the coupling of applications no longer requires metadata to be embedded within each application.

When you translate binary to XML data, you convert structured binary data to an XML document so that the data can be accessed via standard XML parsing methods. You must create the metadata used to perform the conversion. The translation process

converts each field of binary data to XML according to the metadata defined for each field of data. In the metadata you specify the name of the field, the data type, the size, and whether the field is always present or optional. It is this description of the binary data that is used to translate the binary data to XML. [Figure 1-1](#page-5-0) shows a sample of XML data translation.

<span id="page-5-0"></span>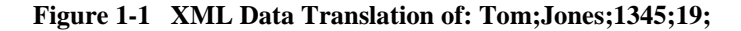

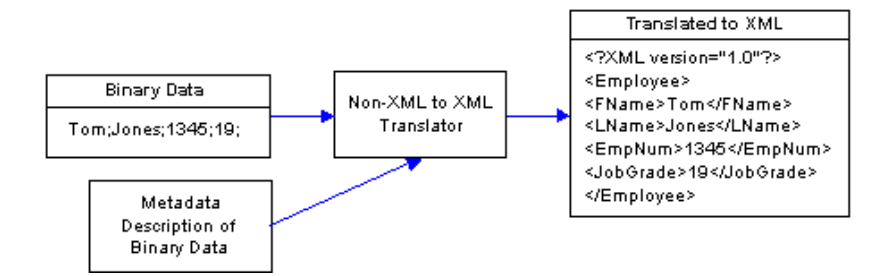

Applications developed on the WebLogic platform often use XML as the standard data format. If you want the data from your legacy system to be accessible to applications on the WebLogic platform, you may use XML Translator to translate it from binary to XML or from XML to binary. If you need the XML in a particular XML dialect for end use, you must transform it using an XML data mapping tool.

## <span id="page-6-0"></span>**What is XML Translator?**

XML Translator, a component of BEA WebLogic Integration, facilitates the integration of data from diverse enterprise applications by supporting data translations between binary formats from legacy systems and XML. XML Translator normalizes legacy data into XML so it may be directly consumed by XML applications, transformed into a specific XML grammar, or used directly to start workflows in WebLogic Process Integrator, another component of BEA WebLogic Integration. XML Translator supports non-XML to XML translation and vice versa and is made up of three primary components:

- [The Design-Time Component](#page-7-0)
- n[The Run-Time Component](#page-8-0)
- nThe Run-Time Plug-In to Process Integrator

To perform a translation, you create a description of your binary data using the design-time component (Format Builder). This involves analyzing binary data so that its record layout is accurately reflected in the metadata you create in Format Builder. You then create a description of the input data in Format Builder and save this metadata as a Message Format Language (MFL) document. XML Translator includes importers that automatically create message format definitions from common sources of binary metadata, such as COBOL copybooks.

You can then use XML Translator's run-time component to translate instances of binary data to XML. [Figure 1-2](#page-7-1) shows the event flow for non-XML to XML data translation. A Plug-In to Process Integrator allows for easy access to configuring translations.

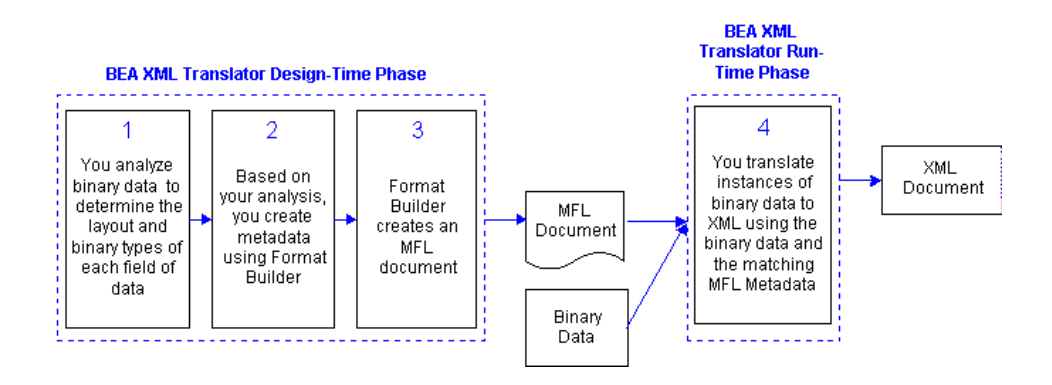

<span id="page-7-1"></span>**Figure 1-2 Event Flow for Non-XML to XML Translation Using XML Translator**

## <span id="page-7-0"></span>**The Design-Time Component**

<span id="page-7-3"></span><span id="page-7-2"></span>The design-time component is a Java application called Format Builder. Format Builder is used to create descriptions of binary data records. Format Builder allows you to describe the layout and hierarchy of the binary data so that it can be translated to or from XML. The description you create in Format Builder is saved in an XML grammar called Message Format Language (MFL). MFL documents are metadata used by the run-time component of XML Translator and the plug-in to Process Integrator to translate an instance of a binary data record to an instance of an XML document (or vice-versa). Format Builder will also create a DTD or XML Schema document that describes the XML document created from a translation.

For more information on the design-time component, refer to the *BEA WebLogic XML/Non-XML Translator User Guide*.

## <span id="page-8-0"></span>**The Run-Time Component**

<span id="page-8-2"></span>The run-time component of XML Translator is a Java class with various methods used to translate data between binary and XML formats. This Java class can be deployed in an EJB using BEA WebLogic Server, invoked as a business operation from a workflow in BEA WebLogic Process Integrator, or integrated into any Java application.

<span id="page-8-3"></span>For more information on the run-time component, refer to the *BEA WebLogic XML/Non-XML Translator User Guide*.

## <span id="page-8-1"></span>**Run-Time Plug-In to WebLogic Process Integrator**

BEA XML Translator Plug-In for WebLogic Process Integrator provides for an exchange of information between applications by supporting data translations between binary formats from legacy systems and XML. The XML Translator Plug-In provides Process Integrator actions that allow you to access XML to Binary and Binary to XML translations.

In addition to this data translation capability, the XML Translator Plug-In provides event data processing in binary format, in-memory caching of MFL documents and translation object pooling to boost performance, a BinaryData variable type to edit and display binary data, and execution within a WebLogic Server clustered environment.

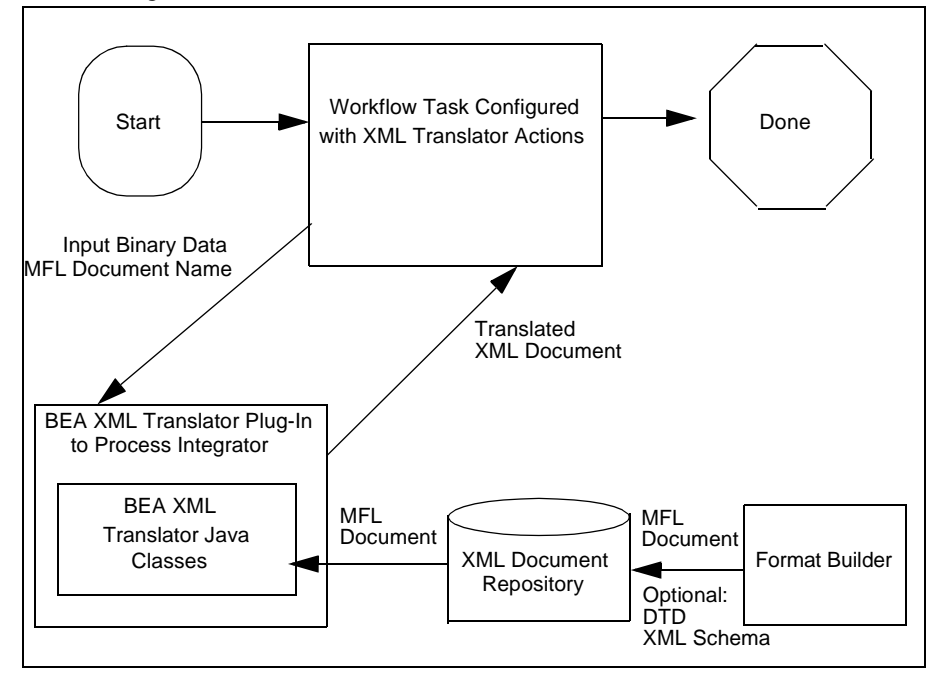

The following illustration describes the relationship between XML Translator and Process Integrator.

# <span id="page-9-0"></span>**Using the Repository**

<span id="page-9-1"></span>The XML Translator repository feature provides a centralized document storage mechanism that supports the following four document types:

- nMFL - Message Format Language document
- nDTD - XML Document Type Definition document
- nXSD - XML Schema document
- **NEXSLT** XSLT Stylesheet

The Repository provides access to these document types and allows you to share them between XML Translator, Process Integrator, Application Integration, and Collaborate. The repository also includes a batch import utility that allows previously constructed MFL, DTD, XSD, and XSLT documents to be easily migrated into the repository.

## <span id="page-10-0"></span>**XML Translator Plug-In Prerequisites**

<span id="page-10-2"></span><span id="page-10-1"></span>Before using the XML Translator Plug-In, you should perform the following tasks:

- Install BEA WebLogic Integration, specifically the WebLogic Process Integrator component, following the instructions in the *BEA WebLogic Process Integrator* documentation.
- Install XML Translator following the instructions in the *BEA WebLogic XML/Non-XML Translator Installation and Configuration Guide*.
- n Perform the configuration tasks for the XML Translator Plug-In following the instructions in the *BEA WebLogic XML/Non-XML Translator Installation and Configuration Guide*.

# <span id="page-12-1"></span><span id="page-12-0"></span>**2 Using the XML Translator Plug-In**

Within most enterprise application integration (EAI) problem domains, data translation is an inherent part of an EAI solution. XML is quickly becoming the standard for exchanging information between applications, and is invaluable in integrating disparate applications. However, most data transformation engines do not support translations between binary data formats and XML. XML Translator Plug-In for WebLogic Process Integrator provides for an exchange of information between applications by supporting data translations between binary formats from legacy systems and XML.

In addition to this data translation capability, the XML Translator Plug-In provides a binary data event handler, in-memory caching of MFL documents and translation object pooling to boost performance, a BinaryData variable type to edit and display binary data, and execution within a WebLogic Server clustered environment.

This section provides information about the following topics:

- [Data Translation with the XML Translator Plug-In](#page-13-0)
- n[Processing Event Data](#page-19-0)
- n[Enhancing Data Translation Performance](#page-20-0)
- n[Custom Data Types and the XML Translator Plug-In](#page-24-0)
- [WebLogic Server Clustering Support](#page-27-0)

# <span id="page-13-0"></span>**Data Translation with the XML Translator Plug-In**

<span id="page-13-2"></span>The XML Translator Plug-In provides XML and non-XML translation capabilities from within WebLogic Process Integrator. To perform one of these translation actions, follow the steps below. For more information on the actions specific to WebLogic Process Integrator, refer to the WebLogic Process Integrator documentation.

- 1. Start WebLogic Process Integrator Server and Studio.
- 2. Open the desired template definition and double-click a task. The Task Properties dialog opens [\(Figure 2-1](#page-13-1)).

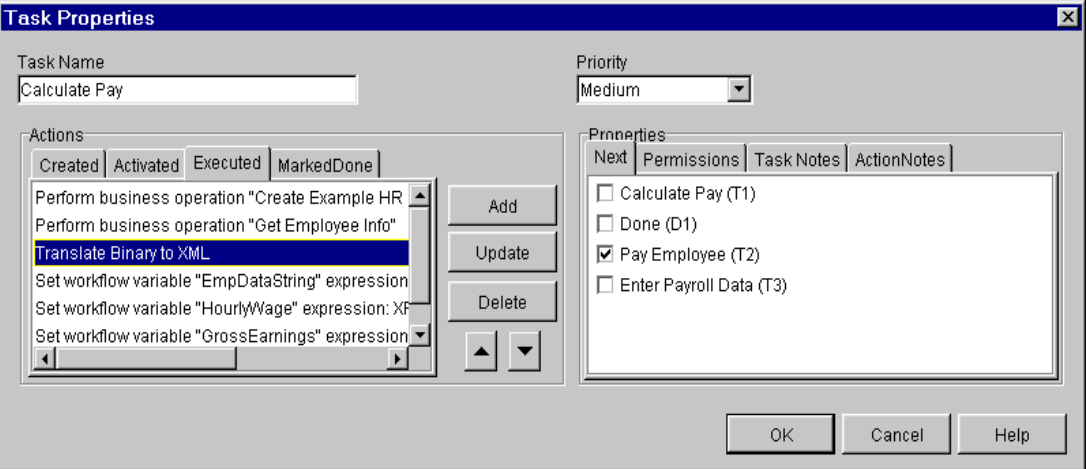

#### <span id="page-13-1"></span>**Figure 2-1 Task Properties Dialog**

3. If the task contains the data translation action, select it from the list and click Update; then, proceed to step 4. Otherwise, click Add to add a new action. The Add Action dialog opens ([Figure 2-2](#page-14-1)).

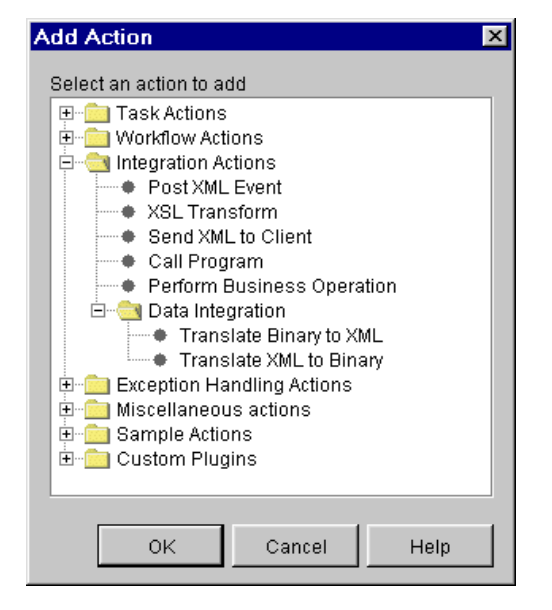

<span id="page-14-1"></span>**Figure 2-2 Add Action dialog**

4. Select Integration Actions to expand its action list, then select Data Integration and choose the action you want to perform ([Translate XML to Binary](#page-14-0) or [Translate Binary to XML](#page-17-0)).

## <span id="page-14-0"></span>**Translate XML to Binary**

To perform an XML to binary translation:

1. From the Add Action dialog [\(Figure 2-2](#page-14-1)), choose XML to Binary Translation. The Translate XML to Binary dialog opens [\(Figure 2-3](#page-15-0)).

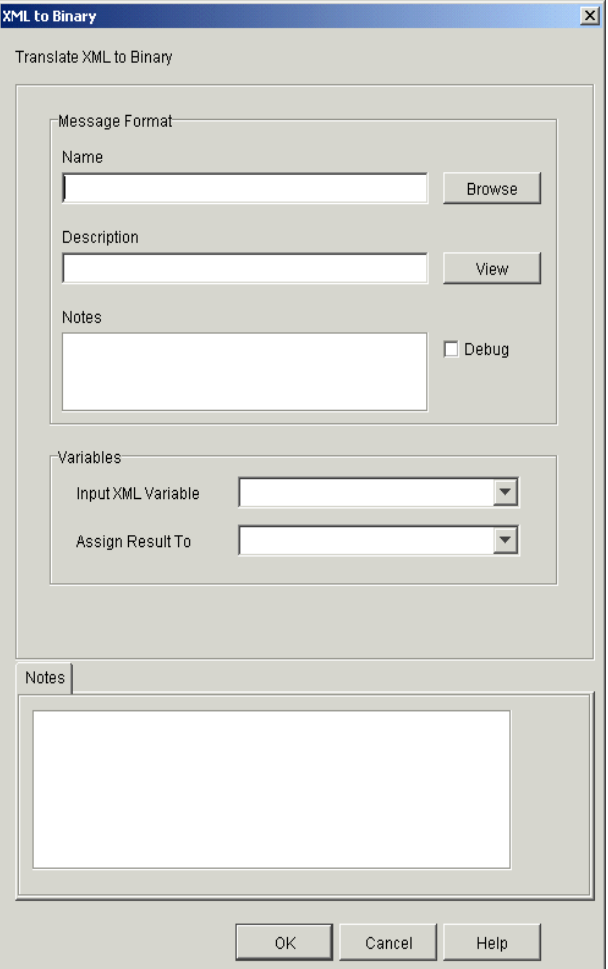

<span id="page-15-0"></span>**Figure 2-3 Translate XML to Binary Dialog**

2. Enter data in the fields as described in the following table.

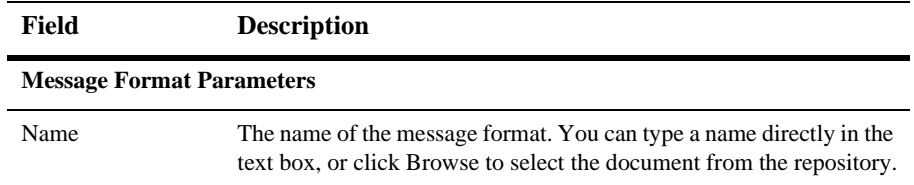

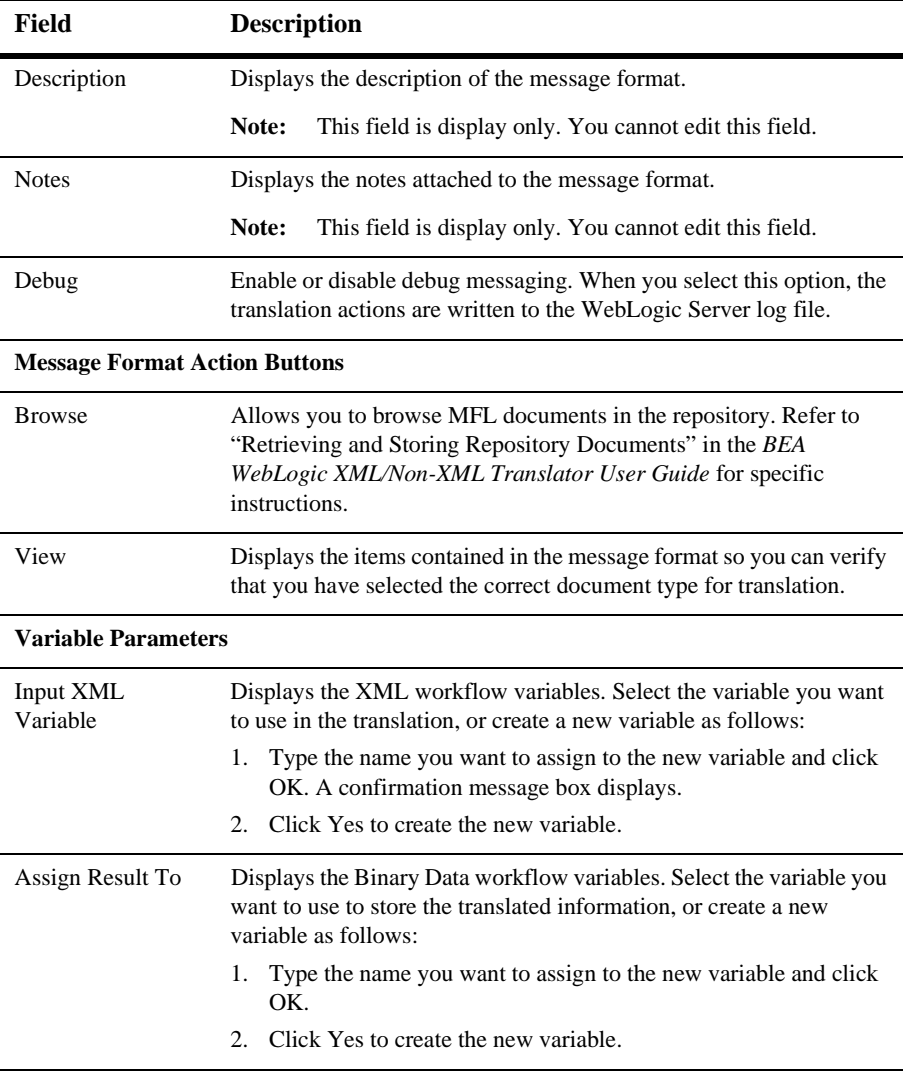

3. Click OK to save the translation information to the workflow.

## <span id="page-17-0"></span>**Translate Binary to XML**

To perform a binary to XML translation:

1. From the Add Action dialog ([Figure 2-2\)](#page-14-1), choose Integration Actions→Data Integration→Translate Binary to XML. The Translate Binary to XML dialog opens ([Figure 2-4\)](#page-17-1).

![](_page_17_Picture_43.jpeg)

#### <span id="page-17-1"></span>**Figure 2-4 Translate Binary to XML Dialog**

2. Enter data in the fields as described in the following table.

![](_page_18_Picture_117.jpeg)

<span id="page-19-3"></span><span id="page-19-2"></span>3. Click OK to save the translation information to the workflow.

## <span id="page-19-0"></span>**Processing Event Data**

The XML Translator Plug-In provides functionality that allows binary data to trigger WebLogic Process Integrator workflows by converting the binary data to XML, or pre-processing it at the front end of WebLogic Process Integrator event processing. This functionality is referred to as the "event handler." Publishing JMS messages to a topic causes the event handler to run.

There are three JMS properties required for the message to be pre-processed by the XML Translator Plug-In:

- WLPIContentType: "binary/x-application/wlxt"
- n WLPIPlugin: "com.bea.wlxt.WLXTPlugin"
- n WLPIEventDescriptor:MFL document name

The first two JMS message properties are constant for all messages addressed to the event handler. The third property contains the name of the MFL document that describes the binary data in the message.

**Note:** This MFL document must be stored in the repository.

[Listing 2-1](#page-19-1) is a sample of the code used to build a message that is to be processed by the XML Translator event handler.

#### <span id="page-19-1"></span>**Listing 2-1 Sample Event Handler Code**

```
byte[] bindata = \ldots the binary data \ldotspub = sess.createPublisher(topic);
BytesMessage msg = sess.createBytesMessage();
msg.writeBytes(bindata);
msg.setStringProperty("WLPIPlugin", "com.bea.wlxt.WLXTPlugin");
msg.setStringProperty("WLPIContentType",
  "binary/x-application/wlxt");
msg.setStringProperty("WLPIEventDescriptor", "mymfldoc");
pub.publish(msg);
```
<span id="page-20-1"></span>This process is illustrated in the servlet sample application (see [Running the WebLogic](#page-31-2)  [Process Integrator Servlet Sample\)](#page-31-2).

## <span id="page-20-0"></span>**Enhancing Data Translation Performance**

The XML Translator Plug-In provides a configuration panel to administer and monitor the MFL document in-memory cache and enable or disable event handler debugging. Using this panel, you can adjust the in-memory cache and translation object pool to enhance the performance of your data translations.

**Note:** You must clear the MFL document in-memory cache in order for any updates you make to an MFL document to take effect.

To access the configuration panel, follow the steps below. For more information on the actions specific to WebLogic Process Integrator, refer to the WebLogic Process Integrator documentation.

- 1. Start WebLogic Process Integrator Studio.
- 2. Choose Configuration→Plugins. The Plugin Configuration dialog opens ([Figure 2-5\)](#page-21-0).

![](_page_21_Picture_26.jpeg)

#### <span id="page-21-0"></span>**Figure 2-5 Plugin Configuration Dialog**

3. Choose XML Translator Plug-in and click Update. The Configuration dialog for the XML Translator Plug-in opens [\(Figure 2-6](#page-22-0)).

![](_page_22_Picture_49.jpeg)

<span id="page-22-0"></span>**Figure 2-6 Configuration Dialog for XML Translator Plug-In**

4. Use the fields as described in the table below to monitor and enhance translation performance.

<span id="page-22-2"></span><span id="page-22-1"></span>![](_page_22_Picture_50.jpeg)

<span id="page-23-6"></span><span id="page-23-5"></span><span id="page-23-4"></span><span id="page-23-2"></span>![](_page_23_Picture_104.jpeg)

<span id="page-23-7"></span><span id="page-23-3"></span>The XML Translator Plug-in provides additional display and edit capabilities over the standard WebLogic Process Integrator functionality. These capabilities are provided by the Hex Editor component of Format Tester for displaying and editing binary data.

# <span id="page-23-0"></span>**Variable Types and the XML Translator Plug-In**

<span id="page-23-1"></span>The XML Translator Plug-In provides a BinaryData variable type, that you can use to edit and display binary data. The BinaryData variable acts as a container for a logical group of binary data with additional display capabilities. The BinaryData

variable is used by programs that call the actions provided by the XML Translator Plug-In to pass and receive binary data. It is also used by the Workflow instance monitor to display and edit the contents of a binary variable.

# <span id="page-24-0"></span>**Custom Data Types and the XML Translator Plug-In**

XML Translator includes a User Defined Type feature that allows you to create custom data types specific to your unique data type requirements. The User Defined Type feature allows these custom data types to be plugged in to the XML Translator runtime engine. Once a user defined data type is plugged-in, it is indistinguishable from a built-in data type in both features and function.

## <span id="page-24-1"></span>**Configuring User Defined Data Types**

<span id="page-24-3"></span>User Defined data types used by the XML Translator Plug-In are stored in the XML Translator repository as CLASS documents. At runtime, the XML Translator Plug-In loads user defined type classes from the repository as required. In addition, the XML Translator Plug-In will export the MFL and class files required to support the active template allowing a template to be imported on another Process Integrator instance intact. Class documents may be placed in the repository using one of the following methods:

- **n** Using Format Builder
- **n** [Using the Repository Import Utility](#page-26-0)

#### <span id="page-24-2"></span>**Using Format Builder**

Perform the following steps to publish a user defined type to the repository using Format Builder.

- 1. Start Format Builder by clicking Start→Programs→BEA WebLogic E-Business Platform→WebLogic Integration 2.0→xmltranslator→Format Builder. The Format Builder main window displays.
- 2. Choose Repository→Log In. The Process Integrator Repository Login window opens.

![](_page_25_Picture_104.jpeg)

- 3. Enter the userid specified for the server in the User Name field.
- 4. Enter the password specified for the server in the Password field.
- 5. Enter the server name and Port number in the Server[:port] field.
	- **Note:** The Process Integrator Repository Login window allows up to three unsuccessful login attempts, after which, a login failure message is displayed. If you experience three login failures, choose Repository→Log In to repeat the login procedure.
- 6. Click Connect. If your login is successful, the Login window disappears and the Format Builder Title bar displays the server name and port number entered on the Process Integrator Repository Login window. You may now choose any of the active repository menu items to access.
- 7. Choose Tools→User Defined Types. The Add/Remove User Defined Types dialog box opens.

With a repository connection established, the Add/Remove User Defined Types dialog box displays the status of each registered user defined type and allows for its publication to the repository. The user defined type repository status is

reflected by an icon of a ball preceding the type name of each installed user defined type.

![](_page_26_Picture_84.jpeg)

The color of the icon associated with each user defined type indicates its status:

- Green The user defined type has been published to the repository.
- Yellow The user defined type has been published to the repository, however, the local version of the class differs from the repository version.
- <span id="page-26-1"></span>• Red - The user defined type does not exist in the repository.
- <span id="page-26-2"></span>8. Select the class you want to publish from the list of Installed Types and click Publish. The icon for the selected entry should become green indicating the class was successfully placed in the repository.

#### <span id="page-26-0"></span>**Using the Repository Import Utility**

Perform the following steps to use the repository import utility to import Java class files, including XML Translator user defined types.

1. Create a wlxt-repository.properties file in the CLASSPATH. The content of this file should be as follows:

```
wlxt.repository.url=<server url>
```
For example:

wlxt.repository.url=t3://localhost:7001

2. Type the following command to pass the class file name on the Import command line.

java com.bea.wlxt.repository.Import <file name>

For example, the following command imports all the class files in the current directory:

<span id="page-27-3"></span>java com.bea.wlxt.repository.Import \*.class

<span id="page-27-4"></span>**Note:** Any Java class file may be imported to the repository using the Repository Import utility, not just user defined types. This is useful if a user defined type relies on additional class files that do not extend the com.bea.wlxt.bintype.Bintype class.

# <span id="page-27-0"></span>**WebLogic Server Clustering Support**

The XML Translator Plug-in can operate successfully in a WebLogic Server clustered environment. In a clustered environment, the plug-in administrator is connected to only one node of the cluster at any given time. Any commands issued by the administrator must be propagated to the other nodes in the cluster.

<span id="page-27-2"></span>Communication among the various servers in a cluster is handled through the use of a JMS topic. The topic is used for communication between XML Translator components on different nodes in a cluster.

## <span id="page-27-1"></span>**Configuring the XML Translator Plug-in for Clustering**

If you want to take advantage of the clustering capability, you must configure the XML Translator Plug-In as follows:

1. Create a JMS topic on one of the servers within the cluster. The JNDI name of this topic must be as follows:

com.bea.wlxt.cluster.BroadcastTopic

- <span id="page-28-1"></span>**Note:** Refer to the WebLogic Server documentation for more information on creating JMS topics.
- 2. Open the config.xml file in a text editor. This file can be found in the config directory where you have WebLogic Process Integrator installed.
	- Note: The config directory contains separate subdirectories for each domain you have created. Each of these subdirectories contains its own config.xml file. Make sure you open the file under the correct domain.
- 3. Locate the <Application> section for WebLogic Process Integrator and add the following anywhere within this section:

```
<EJBComponent Name="wlxt-cluster"
 DeploymentOrder="99"
Targets="[server_name]"
 URI="wlxtmb.jar"
/>
```
- 4. Save the config.xml file.
- <span id="page-28-0"></span>**Note:** You must restart the server in order for the change to the config.xml file to be recognized.

# <span id="page-30-2"></span><span id="page-30-0"></span>**3 Running the WebLogic Process Integrator Sample Applications**

The BEA WebLogic XML/Non-XML Translator software includes two sample applications designed to illustrate the integration of XML Translator with BEA WebLogic Process Integrator. This section describes these samples and gives you step-by-step instructions for running the samples. The following topics are discussed:

- **n** [Prerequisite Considerations](#page-30-1)
- n[Running the WebLogic Process Integrator Servlet Sample](#page-31-0)
- n[Running the WebLogic Process Integrator EJB Sample](#page-40-0)

## <span id="page-30-1"></span>**Prerequisite Considerations**

There are certain software applications that must be installed and tasks that must be performed prior to running the these samples. Please refer to the *BEA WebLogic XML/Non-XML Translator Release Notes* for more information.

**Note:** The instructions presented in this section assume that you have a good working knowledge of BEA WebLogic Integration, specifically the WebLogic Process Integrator component, and BEA WebLogic Server. You should have

successfully installed the WebLogic Process Integrator component of WebLogic Integration and run a sample workflow prior to running the sample applications.

# <span id="page-31-2"></span><span id="page-31-0"></span>**Running the WebLogic Process Integrator Servlet Sample**

This sample application implements a Web Archive (WLPI\_sample.war) that installs a servlet to accept requests for conversion of binary data to XML. The servlet is accessed via a browser and responds by displaying the generated XML data. In addition, the data is posted to the WebLogic Process Integrator event topic in either XML or binary format. The data may then be used to start a WebLogic Process Integrator workflow.

## <span id="page-31-1"></span>**What is Included in the Servlet Sample**

<span id="page-31-3"></span>The following table provides a listing and description of the files included in the WebLogic Process Integrator Servlet sample application. This sample application can be found in the samples\wpli\servlet directory.

| <b>Directory</b> | <b>File</b>      | <b>Description</b>                                                                                                    |
|------------------|------------------|----------------------------------------------------------------------------------------------------|
| servlet\source\  | WLPI sample.java | The source code for the servlet used to present the HTML<br>screen and process binary data to XML. This XML may<br>be placed, optionally, onto the WebLogic Process<br>Integrator JMS topic. |
| servlet          | SampleData.mfl   | The Message Format Language description of the sample<br>binary data file used to start the sample WebLogic Process<br>Integrator workflow.                                                  |
| servlet          | SampleData.data  | The sample data file used as input to start the sample<br>WebLogic Process Integrator workflow.                                                                                              |

**Table 3-1 List of Servlet Sample Application Files**

| <b>Directory</b>         | File               | <b>Description</b>                                                                                                    |
|--------------------------|--------------------|----------------------------------------------------------------------------------------------------|
| \servlet                 | SampleWorkflow.xml | The exported WebLogic Process Integrator workflow<br>used in the sample. This workflow should be imported via<br>the WebLogic Process Integrator Studio GUI to setup the<br>workflow tasks involved in the sample. |
| \servlet                 | Makefile           | Make file for building the sample source to a .jar file.                                                                                                    |
| \servlet                 | build.cmd          | Builds the .jar file from source.                                                                                                    |
| \servlet                 | WLPI_sample.war    | A Web Archive file containing all executable sample code<br>and configuration files.                                                                                                    |
| \servlet\images          | bealogo.jpg        | The BEA logo image displayed on the HTML page<br>rendered by the sample servlet.                                                                                                    |
| \servlet\WEB-INF         | hello.html         | The HTML page used by the sample servlet to obtain<br>input data from the user.                                                                                                    |
| \servlet\WEB-INF         | web.xml            | The J2EE configuration file defining deployment<br>information for the sample servlet.                                                                                                    |
| \servlet\WEB-INF         | weblogic.xml       | The BEA configuration file defining WebLogic-specific<br>information for the sample servlet.                                                                                                    |
| \servlet\WEB-INF<br>\lib | *.jar              | Utility libraries, including XML Translator, that are used<br>in the execution of the sample code.                                                                                                    |

**Table 3-1 List of Servlet Sample Application Files**

## <span id="page-32-0"></span>**How to Run the Servlet Sample**

<span id="page-32-2"></span>Follow the steps below to run the servlet sample. For instructions on the tasks specific to WebLogic Server and WebLogic Process Integrator, refer to the documentation that accompanies those applications.

## <span id="page-32-1"></span>**Step 1. Configure and Run WebLogic Process Integrator**

- 1. Start the WebLogic Process Integrator Server.
- 2. Copy the WLPI\_sample.war file to the default web application directory. By default, these directories are:

C:\bea\wlserver6.0\config\mydomain\applications (for Windows NT or Windows 2000)

\$BEA\_HOME/wlserver6.0/config/mydomain/applications (for Unix)

## <span id="page-33-0"></span>**Step 2. Deploy the Web Application**

1. If your WebLogic Server has auto-deployment enabled, the sample web application is deployed within several seconds. Verify the deployment setting using the WebLogic Server Console, as shown in [Figure 3-1](#page-33-1).

![](_page_33_Picture_5.jpeg)

#### <span id="page-33-1"></span>**Figure 3-1 WebLogic Server Console**

- 2. If you have disabled auto-deployment on your WebLogic Server, you must statically deploy the web application using the WebLogic Server Console. To do this, follow the steps below:
	- a. From the tree in the left pane, choose Web Applications.
	- b. In the right pane, click Install a New Web Application.
	- c. Enter the path and file name of the WLPI\_sample.war file and press Upload.

<span id="page-34-0"></span>After the WLPI\_sample.war file is successfully uploaded, WLPI\_sample appears in the tree under Web Applications.

- d. Select the new WLPI\_sample node from the tree.
- e. Click the Deployed checkbox in the right pane and click Apply.
- f. Select the Targets tab.
- g. Move your server name from the Available column to the Chosen column, as shown in [Figure 3-2.](#page-35-1)

![](_page_35_Figure_1.jpeg)

<span id="page-35-1"></span>**Figure 3-2 WebLogic Server Console Targets Tab**

## <span id="page-35-0"></span>**Step 3. Configure the Mail Session**

- <span id="page-35-2"></span>1. From the tree in the left pane, choose Mail→wlpiMailSession.
- 2. Enter the appropriate information to configure your mail host. [Figure 3-3](#page-36-0) shows an example of the Mail Session Configuration screen.

<span id="page-36-0"></span>![](_page_36_Picture_1.jpeg)

**Figure 3-3 WebLogic Server Console Mail Session Configuration Tab**

- 3. Select the Targets tab.
- 4. Move your mail server name from the Available column to the Chosen column, as shown in [Figure 3-4](#page-37-1).

<span id="page-37-1"></span>![](_page_37_Picture_1.jpeg)

**Figure 3-4 WebLogic Server Console Mail Session Targets Tab**

### <span id="page-37-0"></span>**Step 4. Create a New Template and Activate the Workflow**

- 1. Start WebLogic Process Integrator Studio and log on.
- 2. Select Templates in the left pane, click the right mouse button and choose Create to create a new template.
- 3. Select the newly created template, click the right mouse button and choose Import Template Definition.
- 4. Select the file \samples\wlpi\servlet\SampleWorkFlow.xml.
- 5. Select the newly imported workflow, click the right mouse button and choose Open. The workflow opens.
- 6. Select the newly imported workflow, click the right mouse button and choose Properties. The Properties dialog displays.
- 7. Select Active and click OK.
- 8. Select the workflow, click the right mouse button and choose Save.

## <span id="page-38-0"></span>**Step 5. Store the SampleData.mfl File in the Repository**

There are two methods for storing files in the repository. Both methods are described below.

#### Using Format Builder

- 1. Start XML Translator Format Builder.
- 2. Open the samples\wlpi\servlet\SampleData.mfl file.
- 3. Log in to the repository.
- 4. Choose Repository→Store As to store the sample file in the repository.

#### Using the command line

At the console command prompt, invoke the Batch Import Utility using the following command.

```
java com.bea.wlxt.repository.Import [-v] [-n] [-t type] [-f folder] 
files...
```
The following information describes the commands and their options.

-v

specifies that verbose mode is on. This switch may appear anywhere within the command line and affects all operations that follow. Verbose mode is disabled by default.

-n

specifies that verbose mode is off. This switch may appear anywhere within the command line and affects all operations that follow. Verbose mode is disabled by default.

-f

Optional switch specifying the parent folder of all the following files. Multiple -f switches may be specified to change folders during an import execution. By default, documents are imported into the root folder of the repository. A special -f switch argument of @ may be used to specify the root folder.

Folder names specified in the -f switch are always absolute pathnames from the repository root folder. Folder names within a path should be separated by a forward slash.

-t

Optional switch specifying the default type of all the following files. The default type is assigned to documents when the document type cannot be determined by the file extension. Valid values are .mfl, .dtd, .class, .xsl, and .xsd.

files

specifies one or more filenames to be imported. Wildcards may be used based on the current command line shell.

## <span id="page-39-0"></span>**Step 6. Generate the XML Data and Send the Message**

- 1. Using a text editor, open the file \samples\wlpi\servlet\SampleData.data. Replace the text user@bea.com with a valid email address. This is the address the workflow uses to deliver the email message.
- 2. Open a browser and go to the following URL:

http://<weblogic server/port>/WLPI\_sample/WLXTTest

- 3. Enter SampleData into the MFL text field.
- 4. Browse to the following data file:

samples\wlpi\servlet\SampleData.data

5. Select the option to invoke WebLogic Process Integrator and click Submit. A short email message is sent to the address you supplied in the data file.

# <span id="page-40-0"></span>**Running the WebLogic Process Integrator EJB Sample**

This sample simulates a dataflow from an HR system to a payroll system, initiated by the entry of payroll data. The employee data is obtained from a legacy payroll system that uses binary data. The data is translated to XML in order to perform a calculation to determine the employee's pay information. The result of the calculation is translated back to binary and sent on to the payroll system.

## <span id="page-40-1"></span>**What is Included in the EJB Sample**

<span id="page-40-2"></span>The following table provides a listing and description of the files included in the WebLogic Process Integrator EJB sample application. This sample application can be found in the samples\wpli\ejb directory.

| <b>Directory</b> | File            | <b>Description</b>                                                           |
|------------------|-----------------|------------------------------------------------------------------------------|
| \ejb             | Makefile        | Make file for building the sample source to a .jar file.                     |
| \ejb             | WLXTExample.jar | Exported sample workflow from WebLogic Process<br>Integrator.                |
| \ejb             | HR.mf1          | MFL file for binary data returned from the Sample HR<br>Bean.                |
| \ejb             | Payroll.mfl     | MFL file for binary data passed to the Sample Payroll<br>Bean.               |
| \ejb             | Autopay.cmd     | Windows NT command script to initiate the workflow<br>from the command line. |
| \ejb             | Autopay.sh      | Unix shell script to initiate the workflow from a<br>command prompt.         |
| \ejb             | build.cmd       | Builds wlxtejb.jar from source.                                              |

**Table 3-2 List of EJB Sample Application Files**

| <b>Directory</b> | File                | <b>Description</b>                                                                                |
|------------------|---------------------|---------------------------------------------------------------------------------------------------|
| \ejb\lib         | WLXTEJB.jar         | Executables for the sample application.                                                           |
| \ejb\source      | Payroll.java        | Sample EJB to represent legacy payroll system.                                                    |
| \ejb\source      | PayrollHome.java    | Sample EJB to represent legacy payroll system.                                                    |
| \ejb\source      | PayrollBean.java    | Sample EJB to represent legacy payroll system.                                                    |
| \ejb\source      | HR.java             | Sample EJB to represent legacy HR system.                                                         |
| \ejb\source      | HRHome.java         | Sample EJB to represent legacy HR system.                                                         |
| \ejb\source      | HRBean.java         | Sample EJB to represent legacy HR system.                                                         |
| \ejb\source      | AutoPay.java        | Program to place a pre-formatted message on the WLPI<br>Event Topic to start the sample workflow. |
| \ejb\source      | HexDump.java        | Utility class used by the sample EJBs.                                                            |
| \ejb\source      | EmployeeRecord.java | Employee data class used by the sample HR EJB.                                                    |

**Table 3-2 List of EJB Sample Application Files**

## <span id="page-41-0"></span>**How to Run the EJB Sample**

Follow the steps below to run the EJB sample. For specific instructions on performing the tasks in WebLogic Process Integrator and WebLogic Server, please refer to the documentation that accompanies those applications.

## <span id="page-41-1"></span>**Step 1. Configure and Run WebLogic Process Integrator**

- 1. Copy the file WLXTEJB. jar from the  $\sum_{\text{vly} \in \mathbb{N}} i$  directory where you have XML Translator installed to the \lib directory where you have WebLogic Process Integrator installed.
- 2. Open the file config.xml in a text editor. This file can be found in the config directory where you have BEA WebLogic Process Integrator installed.
	- **Note:** The config directory contains separate subdirectories for each domain you have created. Each of these subdirectories contains its own config.xml file. Make sure you open the file under the correct domain.

3. Add the following lines to the end of the WebLogic Process Integrator Application section of the file:

```
<EJBComponent
  Name="wlxt-sample"
  Targets="<your_machine_name>"
  URI="WLXTEJB.jar"
/>
```
<span id="page-42-2"></span>4. Start the WebLogic Process Integrator Server.

## <span id="page-42-0"></span>**Step 2. Import the Workflow Definition**

To import the workflow definition:

- 1. Run WebLogic Process Integrator Studio.
- 2. Choose Tools→Import Package. The Import: Select File dialog opens ([Figure 3-5\)](#page-42-1).

<span id="page-42-1"></span>**Figure 3-5 Import: Select File Dialog**

![](_page_42_Picture_9.jpeg)

3. Click Browse, select the definition file WLXTExample.jar, and click Open. Click Next, the Import: Select Components to Import dialog opens ([Figure 3-6\)](#page-43-0).

<span id="page-43-0"></span>![](_page_43_Picture_38.jpeg)

<span id="page-43-1"></span>![](_page_43_Picture_39.jpeg)

4. Make sure all components are selected and click Import. The Import: Review Import Summary dialog opens [\(Figure 3-7](#page-44-1)).

![](_page_44_Picture_45.jpeg)

<span id="page-44-1"></span>**Figure 3-7 Import: Review Import Summary**

5. Confirm that the correct components are listed. If not, click Back and select the components again. If so, click Close. You are now ready to open the template.

## <span id="page-44-0"></span>**Step 3. Open the Template**

To open the template:

1. Expand the WLXT Example template imported in the previous step in the tree view. Select the template definition 1-1-00-12:00-AM and click the right mouse button. 2. Choose Open. The workflow created for this sample application displays.

![](_page_45_Figure_2.jpeg)

**Figure 3-8 Workflow for XML Translator Example**

- 3. Select the XML Translator Example template definition again from the tree view and click the right mouse button.
- 4. Choose Properties. The Template Definition properties dialog displays.

![](_page_46_Picture_31.jpeg)

**Figure 3-9 Template Definition**

- 5. Click Active to confirm that the template is active and click OK.
- 6. Select the XML Translator Example template definition a third time from the tree view and click the right mouse button again.
- 7. Choose Save to save the template definition with the changes you made.

## <span id="page-47-0"></span>**Step 4. Start the Workflow**

<span id="page-47-2"></span>There are two ways to start the workflow created in the sample:

- [From the WebLogic Process Integrator Worklist](#page-47-1)
- [From the Command Line](#page-48-0)

<span id="page-47-1"></span>From the WebLogic Process Integrator Worklist

To start the sample workflow from the Weblogic Process Integrator Worklist:

- 1. Start WebLogic Process Integrator Worklist and choose Workflow→Start a Workflow.
- 2. Select WLXT Example. Click OK.

#### **Figure 3-10 XML Translator Example Worklist**

![](_page_47_Picture_78.jpeg)

- 3. Select the Enter Payroll Data task and click the right mouse button.
- 4. Choose Execute. The Enter Payroll Data dialog displays.

<span id="page-48-1"></span>**Figure 3-11 Enter Payroll Data**

![](_page_48_Picture_95.jpeg)

- 5. Enter the payroll data and click OK. The task is started and the workflow runs.
	- **Note:** For this example, the employee numbers 1 through 4 are valid. You can enter any period ending date and any number of hours worked.

### <span id="page-48-0"></span>From the Command Line

To start the sample workflow from a command line prompt:

- 1. Open the script file (Autopay.cmd on Windows NT systems; Autopay.sh on Unix systems) in a text editor and check the location of the WebLogic Process Integrator Server. By default, the location is localhost and port:7001.
- 2. Change the location information to match the host and port for your system.
- 3. Set the environment variable WL\_HOME to the home directory for WebLogic Server on your system. For example:

```
set WL HOME=c:\bea\wlserver6.0
```
4. Run the command scripts for your system (Windows NT or Unix), passing the same parameters shown in [Figure 3-11](#page-48-1). For example:

```
Autopay 1 2000-11-30 60
```
[Figure 3-12](#page-49-0) shows the WebLogic Process Integrator output from executing the workflow.

<span id="page-49-0"></span>![](_page_49_Figure_1.jpeg)

![](_page_49_Figure_2.jpeg)

# **Index**

## **B**

[BinaryData variable 2-12](#page-23-1)

## **C**

[cache hits 2-12](#page-23-2) clustering [configuring XML translator plug-in 2-16](#page-27-2) [WebLogic Server 2-16](#page-27-3) [com.bea.wlxt.cluster.BroadcastTopic 2-17](#page-28-0) [config.xml file 2-17](#page-28-1) [current size 2-11](#page-22-1)

## **D**

[data translation 2-2](#page-13-2) [debug messaging 2-12](#page-23-3) [design-time component 1-4](#page-7-2)

## **E**

EJB sample [files 3-11](#page-40-2) event data [processing 2-8](#page-19-2)

## **H**

[high water mark 2-12](#page-23-4) [hit ratio 2-12](#page-23-5)

### **I**

import [repository 2-15](#page-26-1)

### **M**

mail session [configuring 3-6](#page-35-2) [message format language \(MFL\) 1-4](#page-7-3) [mfl requests 2-12](#page-23-6)

### **P**

[performance 2-9](#page-20-1) [plug-in prerequisites 1-7](#page-10-1) [preferred pool size 2-11](#page-22-2) prerequisites [plug-in 1-7](#page-10-2) [processing event data 2-8](#page-19-3)

### **R**

[refresh 2-12](#page-23-7) repository [using 1-6](#page-9-1) [repository input utility 2-15](#page-26-2) [run-time component 1-5](#page-8-2) [run-time plug-in to WebLogic Process](#page-8-3)  integrator 1-5

## **S**

servlet sample [included files 3-2](#page-31-3) [running 3-3](#page-32-2)

## **U**

user defined data types [configuring 2-13](#page-24-3)

## **W**

[WebLogic Server clustering 2-16](#page-27-4) [WLPI\\_sample.war file 3-5](#page-34-0) [WLXTExample.jar file 3-14](#page-43-1) [wlxt-repository.properties file 2-15](#page-26-3) workflow [starting 3-18](#page-47-2) workflow definition [importing 3-13](#page-42-2)